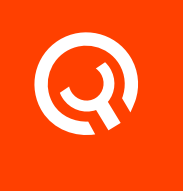

# Adobe CC

Yadle Integrations

Version 1.1

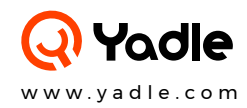

### Table of Contents

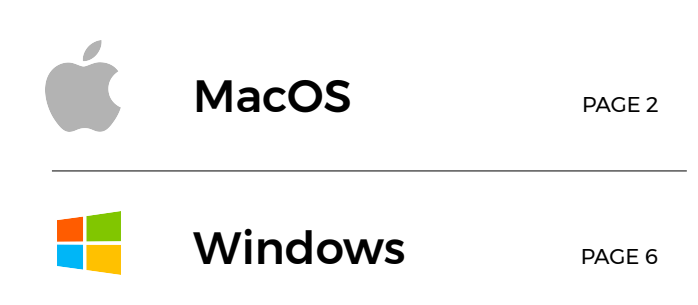

# **MacOS**

### Installation Guide for Adobe CC Extension

### Step 1:

Make sure Adobe CC is Installed

### Step 2:

Download the Adobe CC Extension using the link provided in "Yadle Customer Links" document. Be sure to use appropriate link for Windows/macOS.

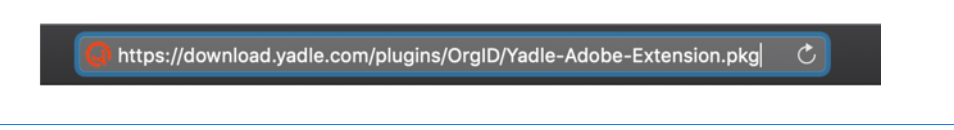

### Step 3:

Double Click Yadle-Adobe-Extension.pkg

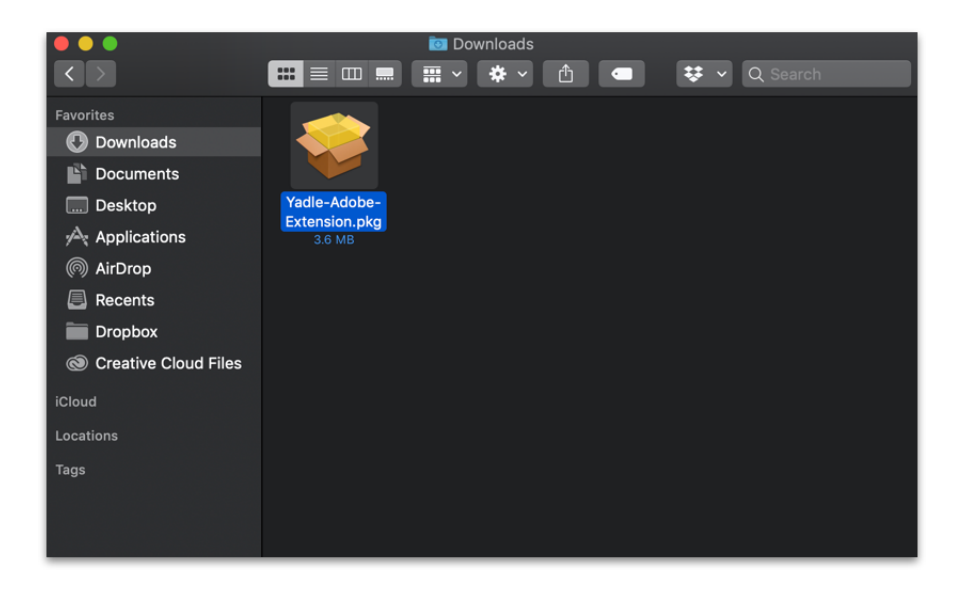

### Step 4:

The Yadle-Adobe-Extension Installer will open. Click on Continue

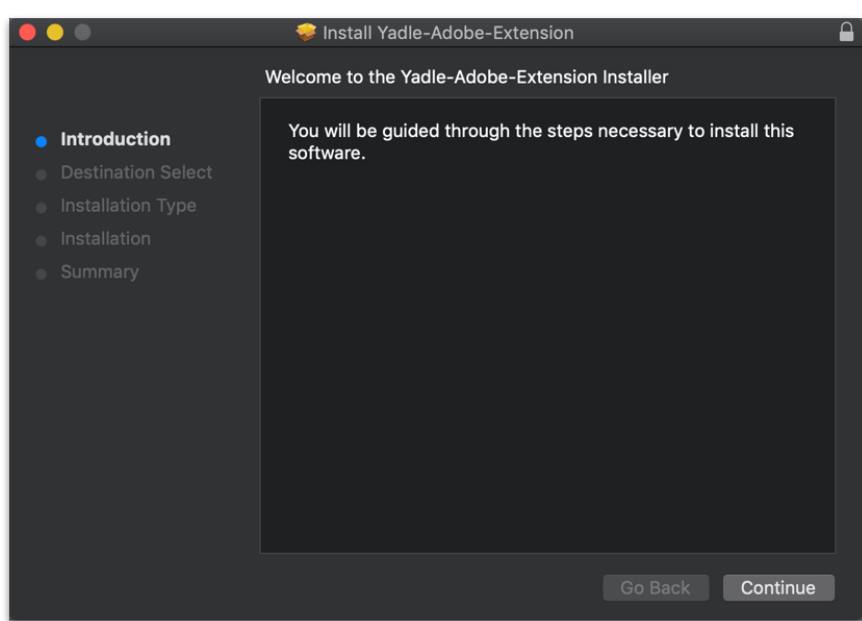

Select Disk where you want to install the Yadle-Adobe-Extension.

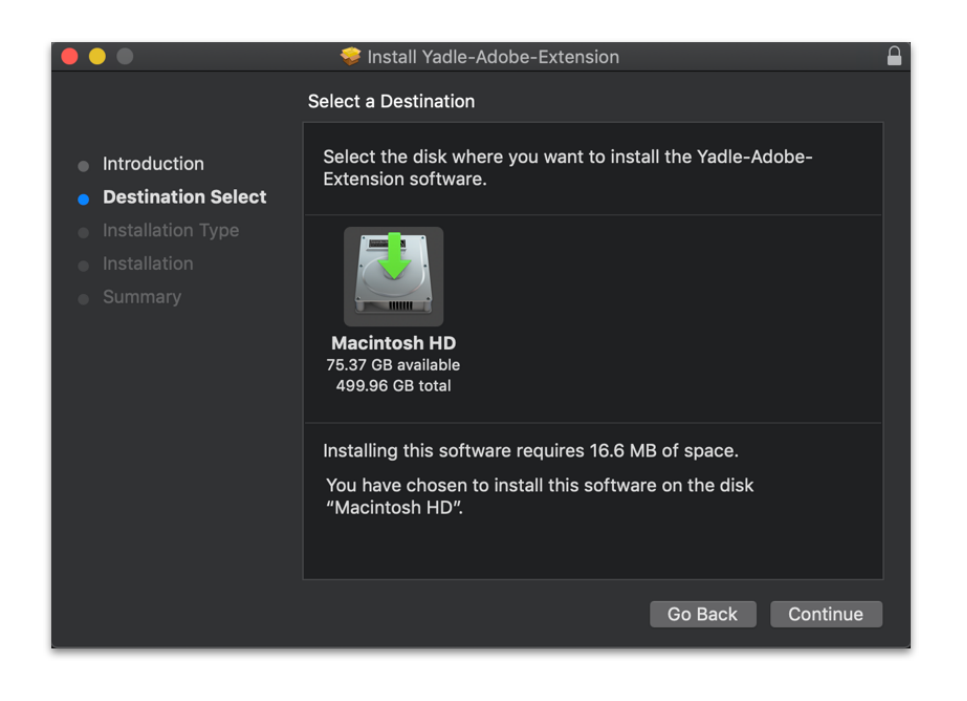

#### Step 6:

Click Install to Begin Installation of Yadle-Adobe-Extension

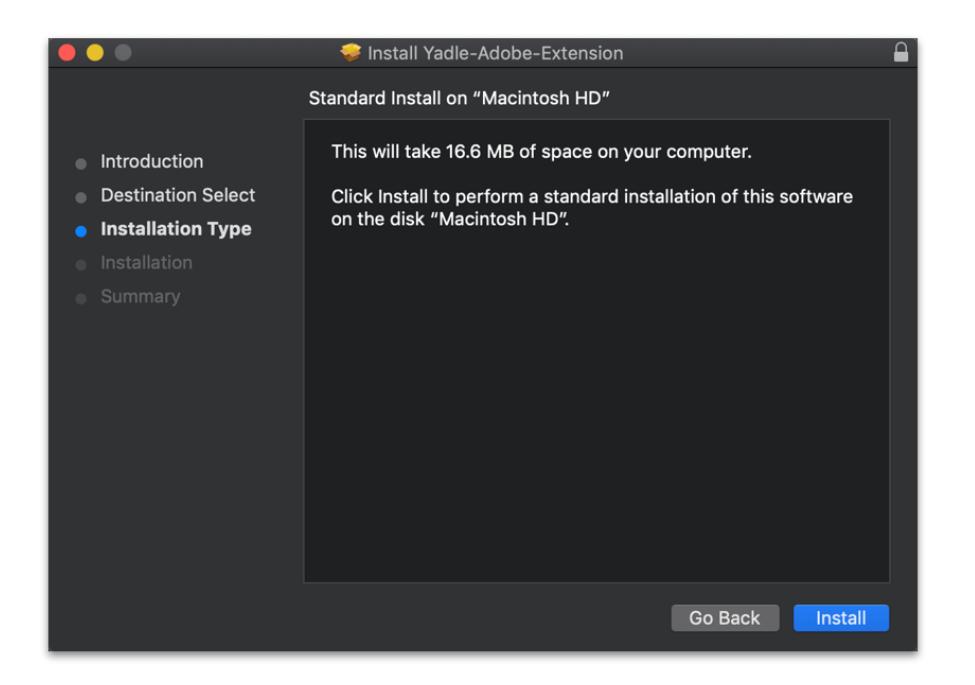

### Step 7:

After Installation is successfully completed, Click Close.

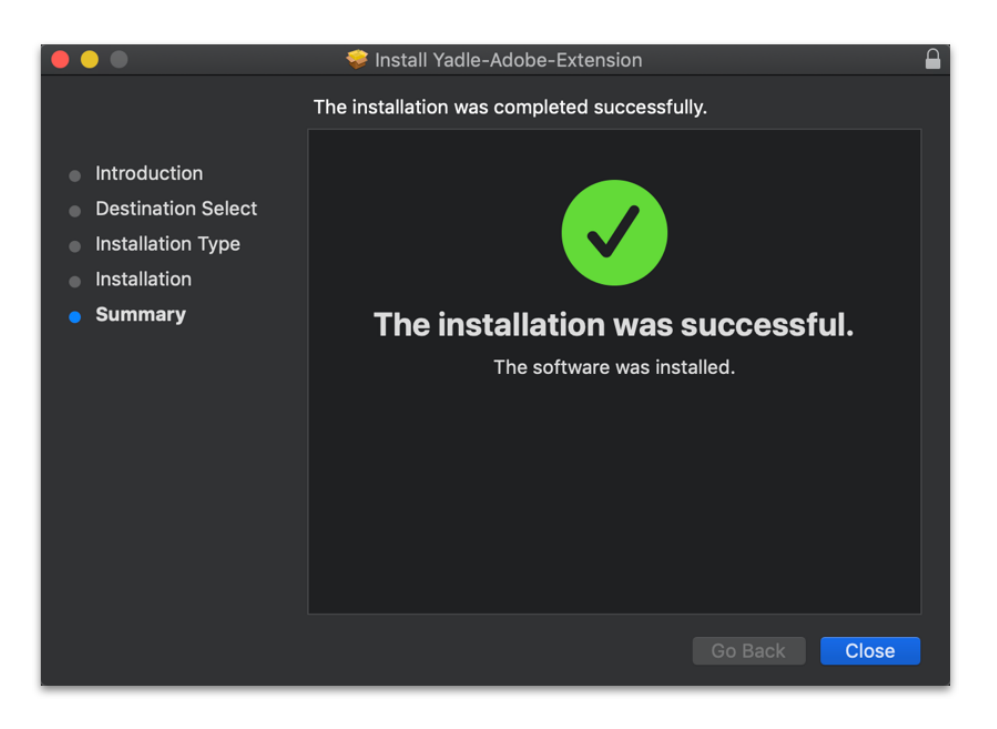

### Step 8:

Open Adobe Photoshop CC. Select *Window > Extensions > Yadle Search.*

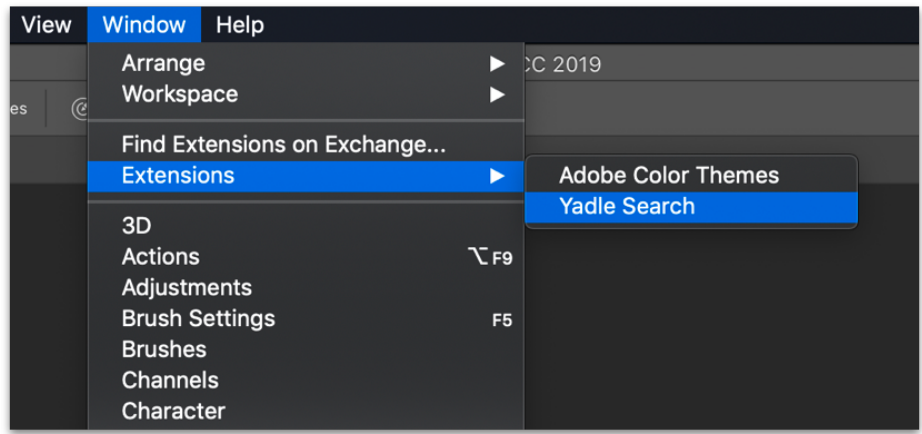

### Step 9:

9. The Yadle icon will be displayed on toolbar and you will be prompted to Sign in. Sign in using your registered Yadle email and password.

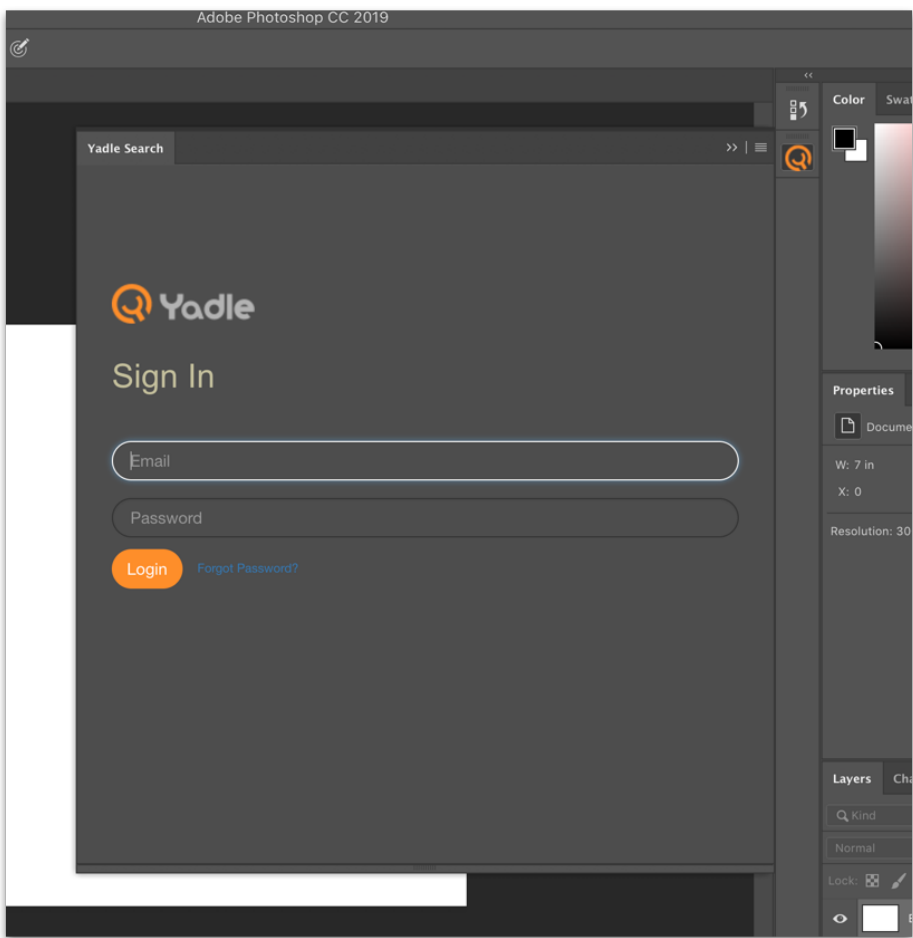

## Windows

### Installation Guide for Adobe CC Extension

### Step 1:

Make sure Adobe CC is Installed

### Step 2:

Download the Adobe CC Extension using the link provided in "Yadle Customer Links" document. Be sure to use appropriate link for Windows/macOS.

⊕ https://download.yadle.com/plugins/OrgID/Yadle-Adobe-Extension.exe

### Step 3:

Double Click Yadle-Adobe-Extension.exe

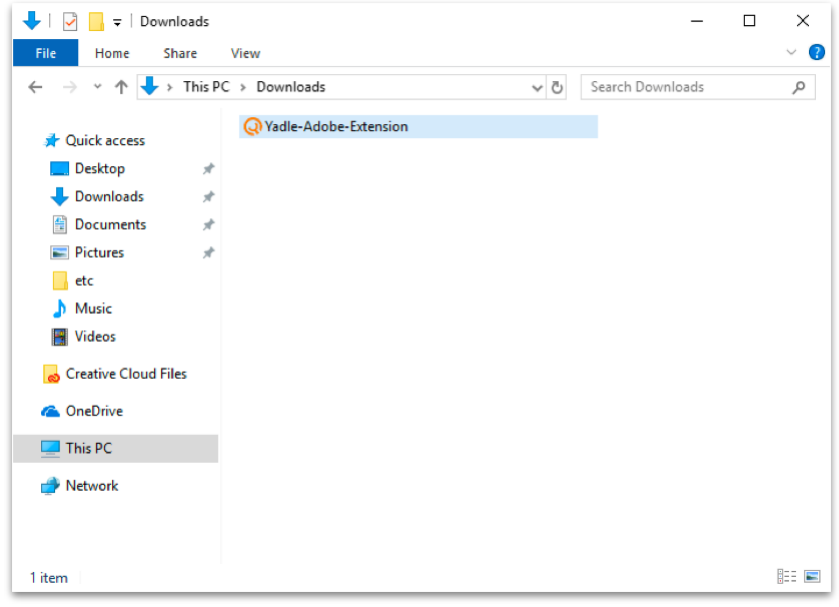

### Step 4:

Click Yes to allow this app to make changes to your device.

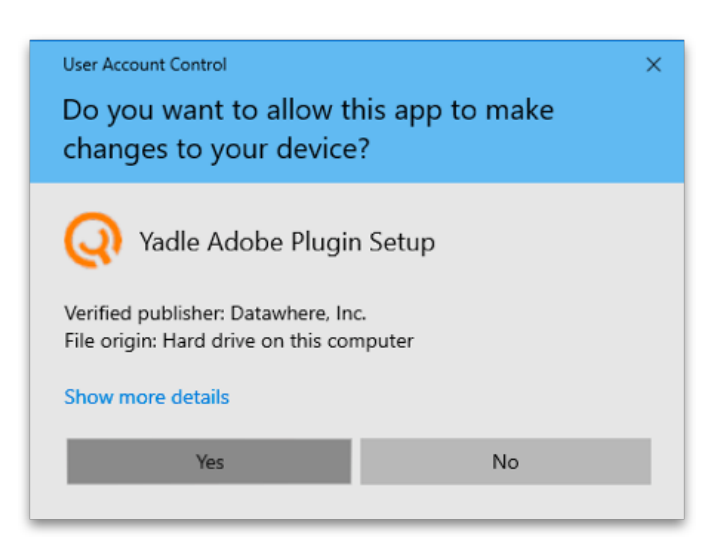

### Step 5:

The Yadle Adobe Plugin Installer will open. Click on Next.

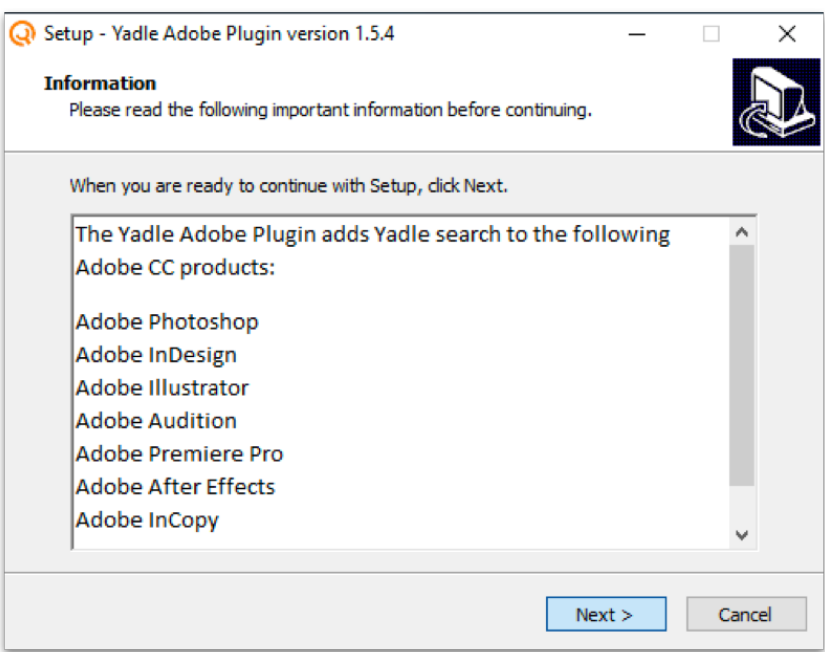

### Step 6:

Click Install to Begin Installation of Yadle Adobe Plugin

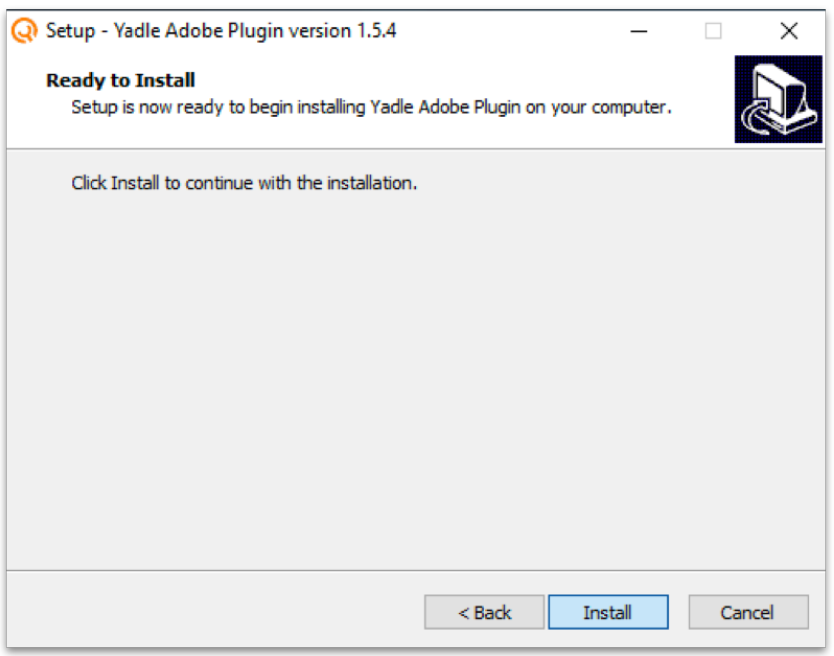

### Step 7:

After Installation is successfully completed, Click Finish.

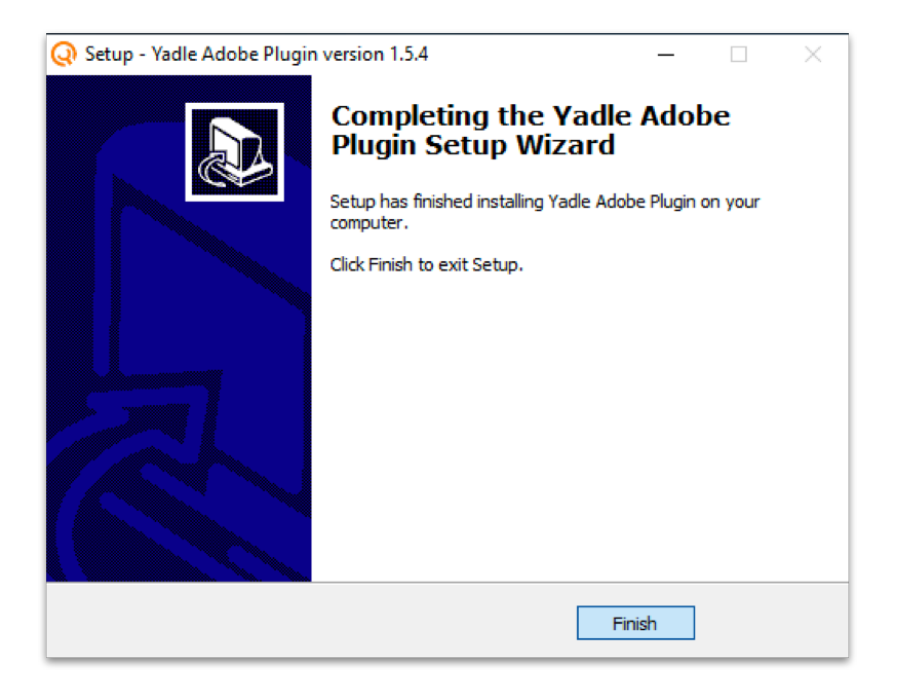

### Step 8:

Open Adobe Photoshop CC. Select *Window > Extensions > Yadle Search.*

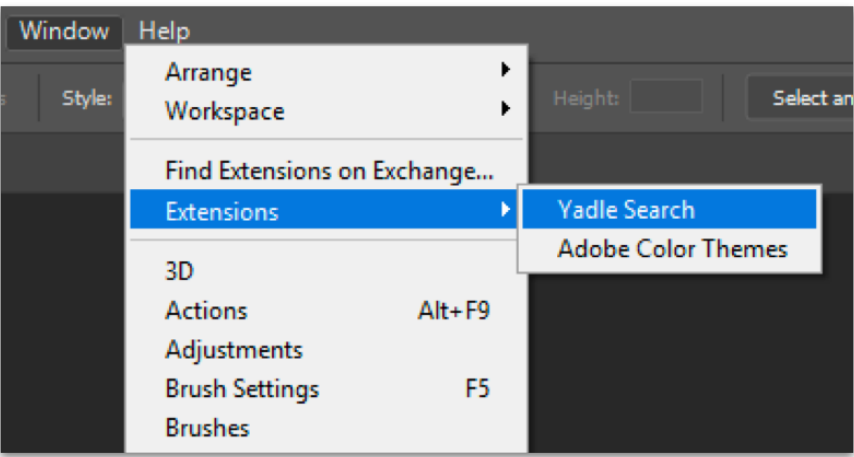

### Step 9:

The Yadle icon will be displayed on toolbar and you will be prompted to Sign in. Sign in using your registered Yadle email and password.

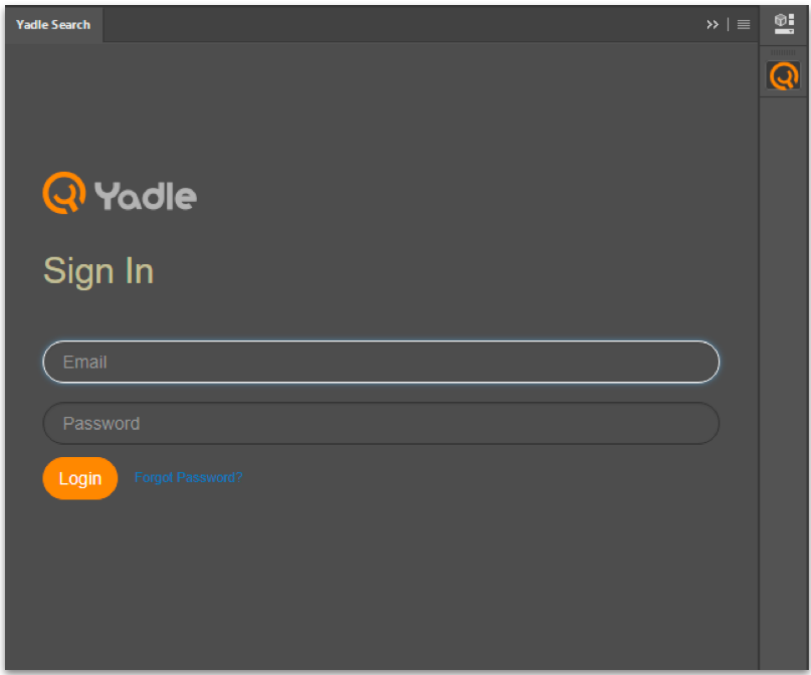